# **QUAI DES<br>NOTAIRES.COM** Abordez l'avenir avec confiance

# **DOCUMENTATION UTILISATEUR**

**V 1.49**

## **Édito**

:

La version 1.49 améliore significativement l'expérience utilisateur de vos clients dans le cadre de l'utilisation de l'**Espace de Partage Quai des notaires**.

Le client aura ainsi une expérience améliorée à tous les stades de l'utilisation de l'**Espace de Partage**

- **Email reçu** : Les emails reçus dorénavant par vos clients sont mieux identifiés comme provenant de l'Office. La présence d'une Marianne, du nom et de l'adresse de l'Office rassurera votre client sur la provenance de l'email. Une version en anglais est aussi proposée.
- **Redesign de l'Espace de Partage Client** : Avec cette nouvelle version, votre client peut se connecter de n'importe quel matériel. Les écrans sont dorénavant « responsive » c'est-à-dire que leur affichage s'adapte aux différents matériels qu'il s'agisse d'un smartphone, une tablette ou un ordinateur individuel.

Toutes l'équipe de **Quai des Notaires** vous souhaite une excellente découverte de cette nouvelle version !

### **Pour aller plus loin…**

N'hésitez pas à parcourir la documentation pour prendre connaissance de ce que verront et pourront faire vos clients.

#### **SOMMAIRE**

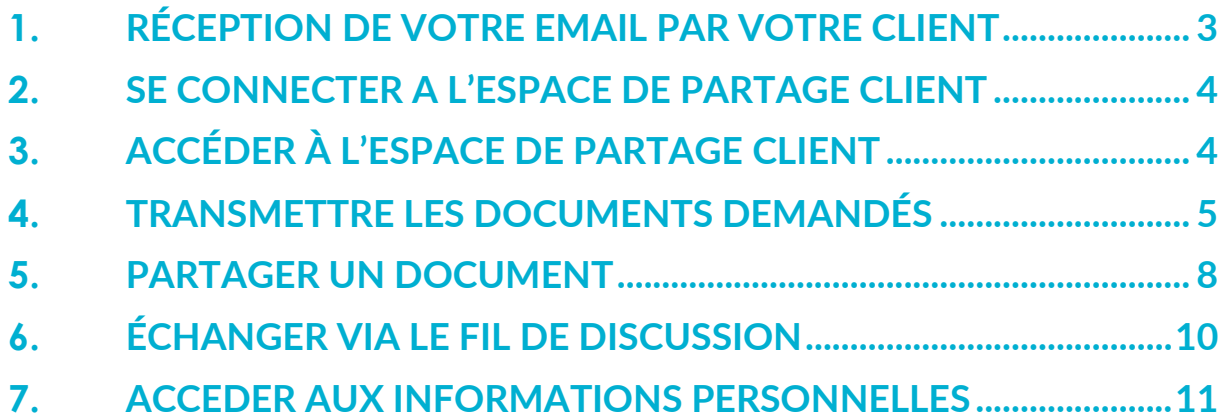

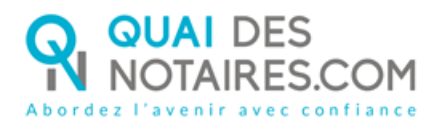

**FICHE FOCUS#10** Espace de Partage Client Refonte de tous les écrans

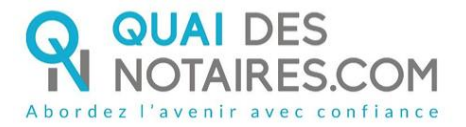

#### <span id="page-2-0"></span>**1. RÉCEPTION DE VOTRE EMAIL PAR VOTRE CLIENT**

Votre client reçoit un email dans un nouveau format simplifié et plus explicite :

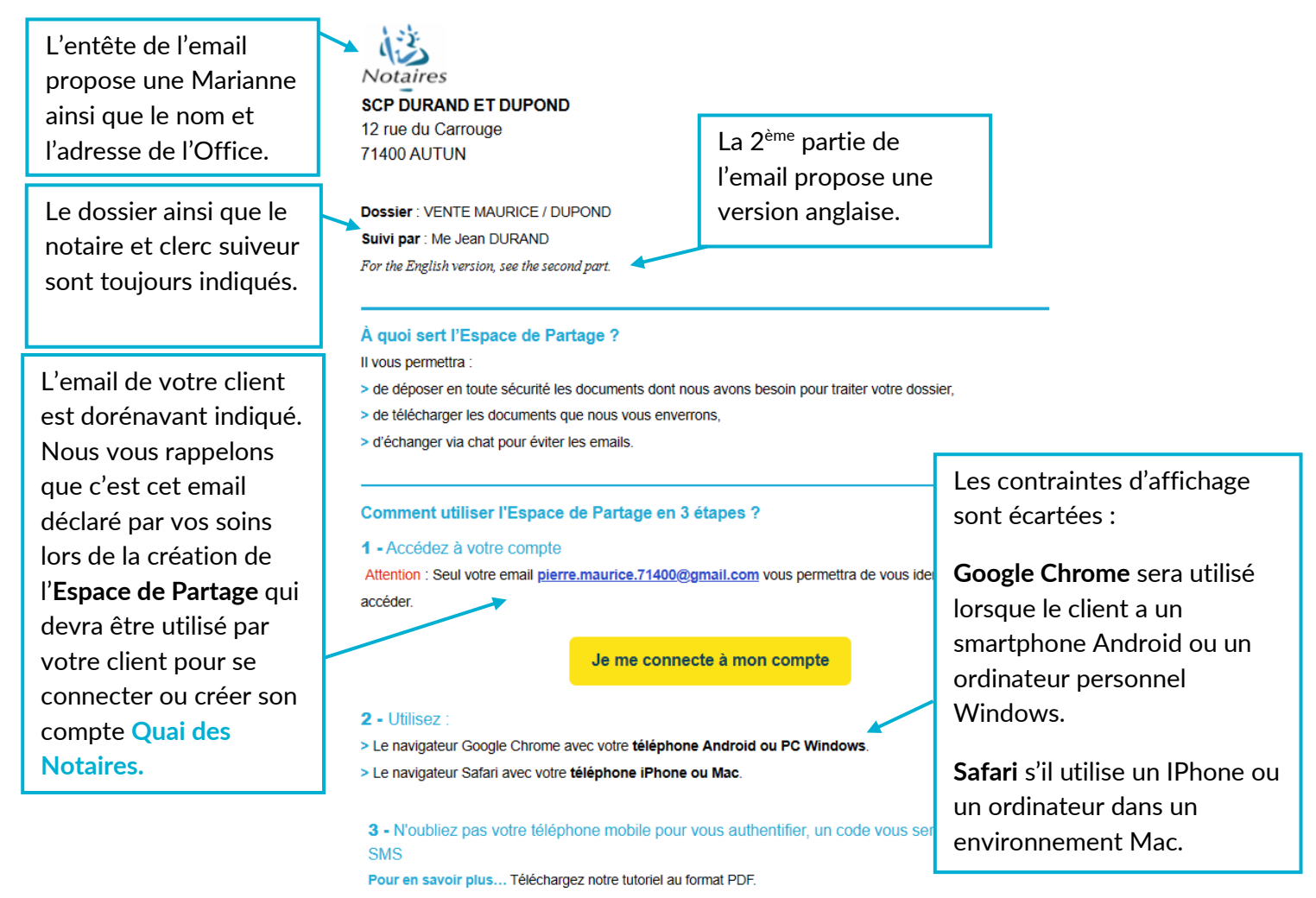

Cliquez pour télécharger le tutoriel

**Quai des Notaires** est toujours bien désigné comme étant le partenaire qui garantit la sécurité des échanges entre vous et votre client.

#### Qui est Quai des Notaires ?

Quai des Notaires est une plateforme d'échange labellisée par le Conseil Supérieur du Notariat. Cet email provient de cette plateforme. Tous les échanges sont totalement sécurisés

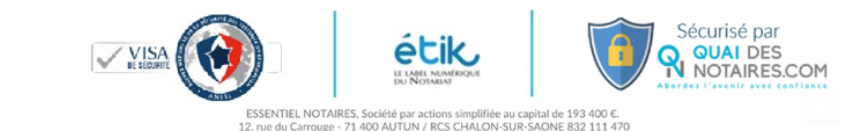

Besoin d'aide ? Contactez-nous ! support@guaidesnotaires.fr

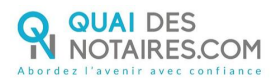

#### <span id="page-3-0"></span>**2. SE CONNECTER A L'ESPACE DE PARTAGE CLIENT**

La page de connexion est inchangée sur un PC ou Mac. Sur smartphone, elle s'adapte parfaitement à la taille de l'écran.

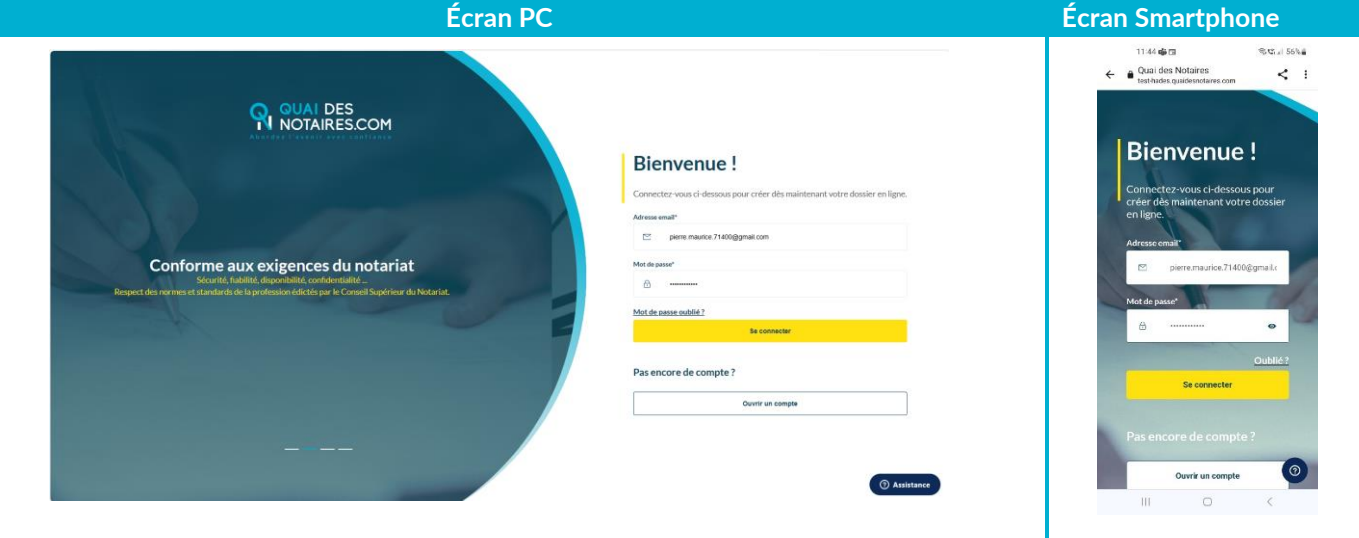

### <span id="page-3-1"></span>**3. ACCÉDER À L'ESPACE DE PARTAGE CLIENT**

À partir de là, tous les écrans sont revus pour s'adapter aux différents matériels. Le nom du créateur et celui de l'office est bien indiqué.

Un compteur indique le nombre de demande en attente ou de messages non lus. Un clic sur le bouton **Ouvrir** permet d'ouvrir l'Espace de Partage concerné.

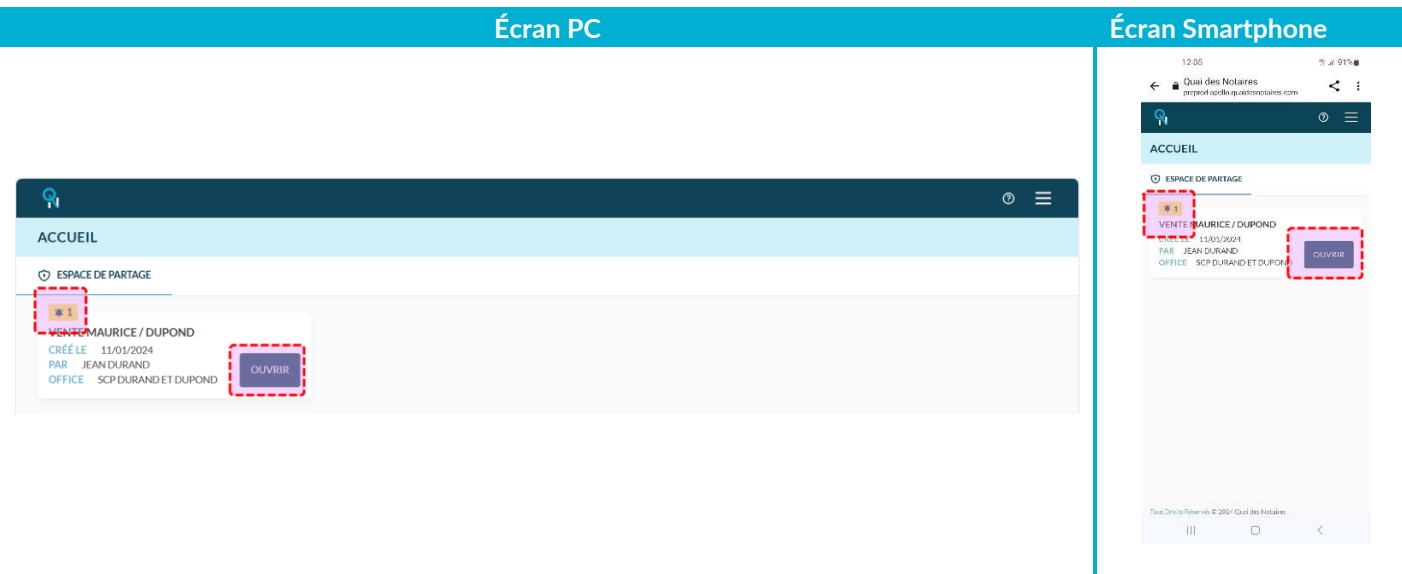

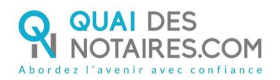

Pour obtenir le code d'activation, on clique sur le bouton **ENVOYER UN CODE PAR SMS.** Après avoir renseigné le code d'activation reçu, un clic sur le bouton **CONFIRMER** pour accéder à l'Espace de Partage :

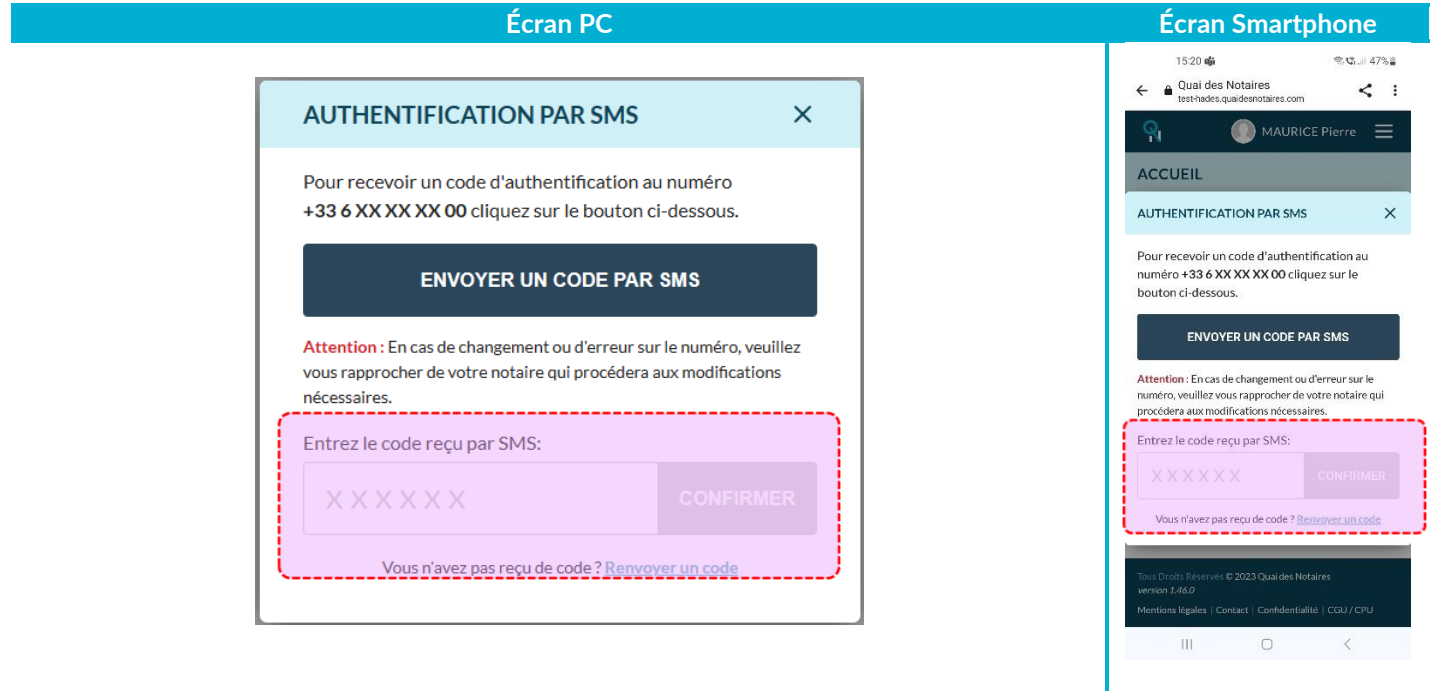

### <span id="page-4-0"></span>**4. TRANSMETTRE LES DOCUMENTS DEMANDÉS**

L'Espace de partage distingue les éléments demandés par votre notaire et les éléments partagés par le notaire ou le client. Lorsqu'une demande ou un document partagé est nouveau, un compteur l'indique.

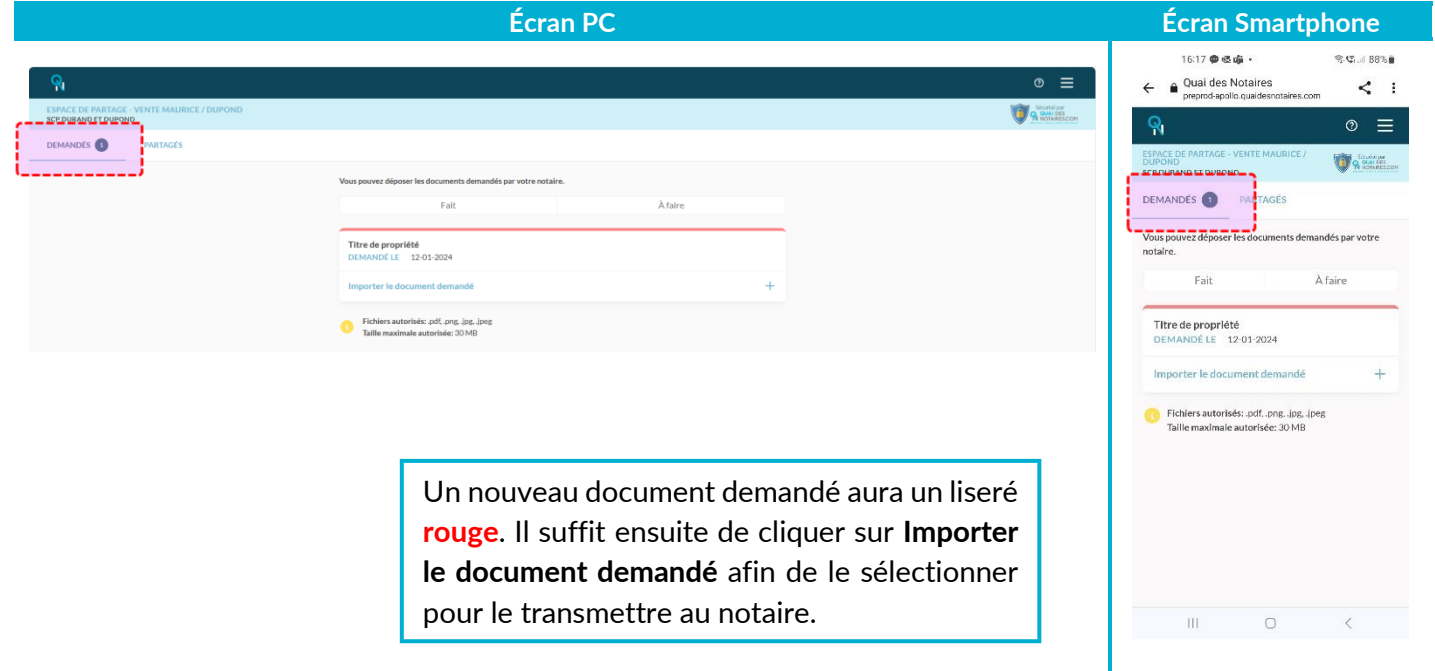

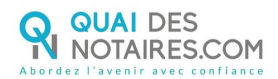

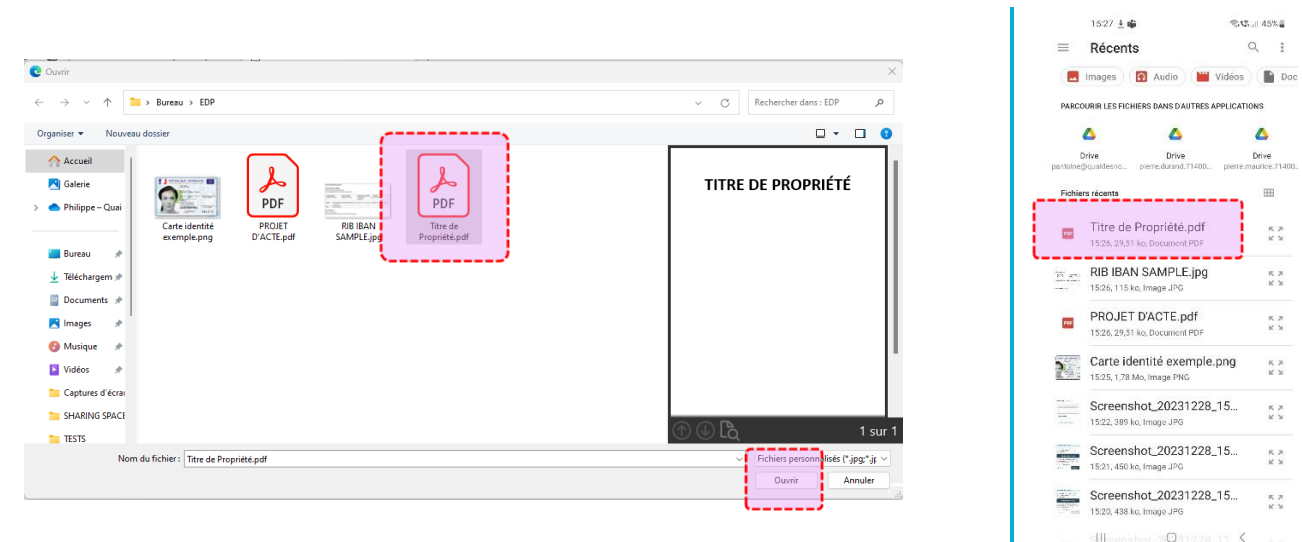

Lorsque le document demandé a bien été envoyé, le nom du fichier est proposé et un liseré **vert** remplace le liseré **rouge** :

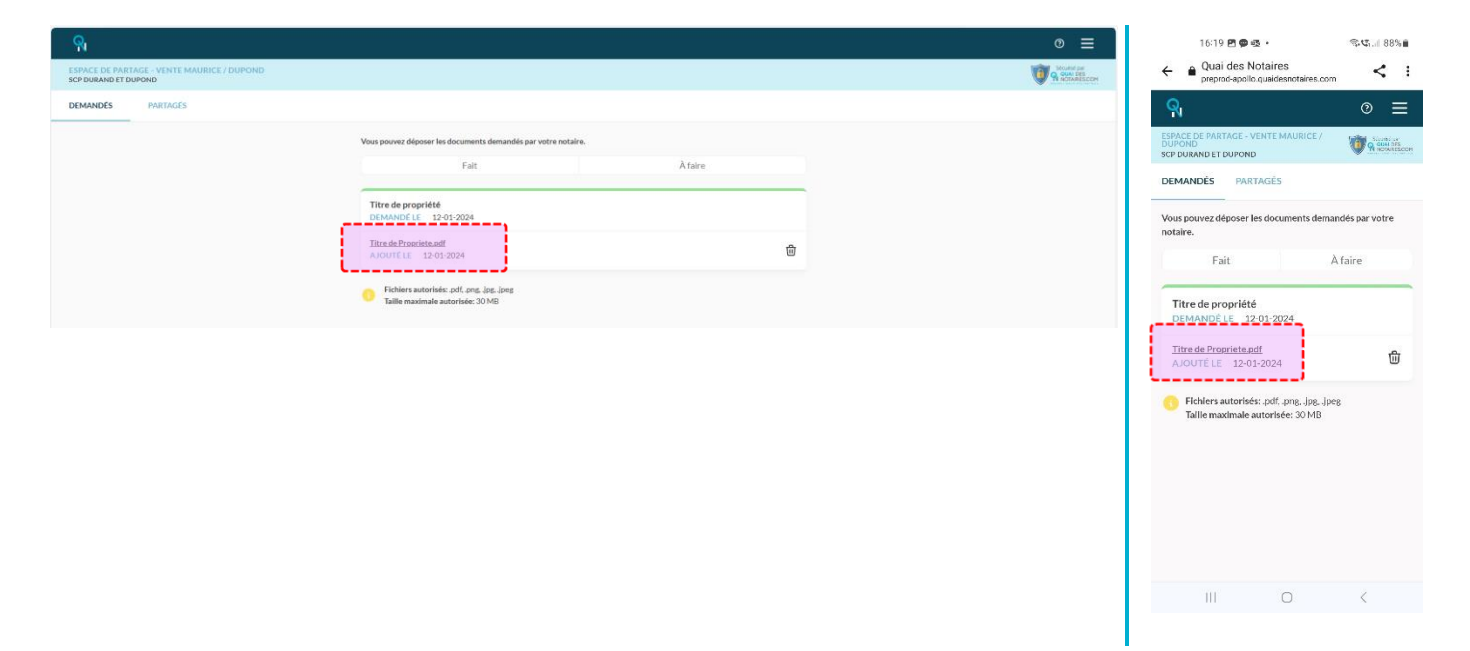

Dans la cas où le document demandé est fait par le biais d'un questionnaire, le client doit cliquer sur **Répondre au questionnaire** :

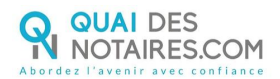

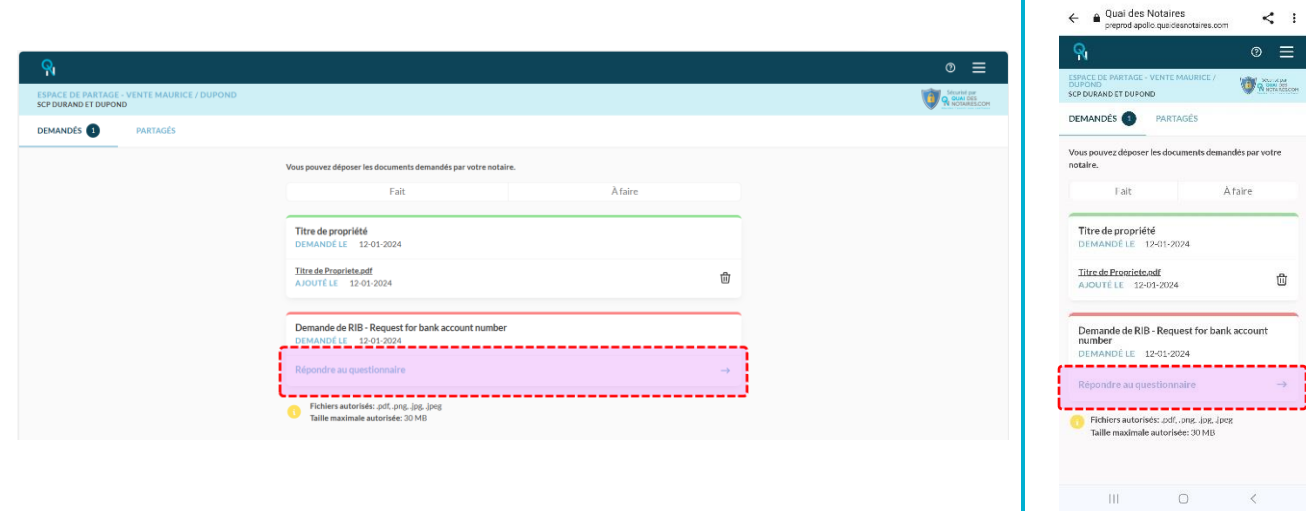

Т

 $16:22 \text{ M } \blacksquare \blacksquare$ 

**SIGLI 87%** 

Il renseignera le formulaire si besoin et joindra le ou les documents demandés.

Il signera ensuite numériquement le document.

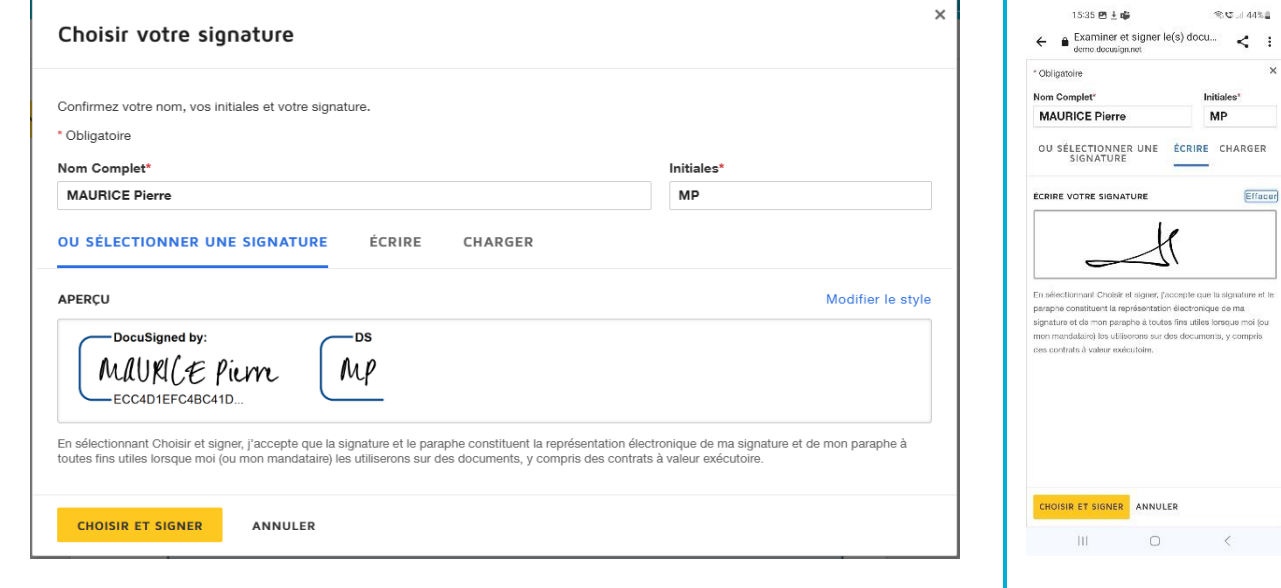

Le document signé sera ensuite envoyé. Comme tous les documents demandés, un liseré **vert** confirmera la bonne transmission :

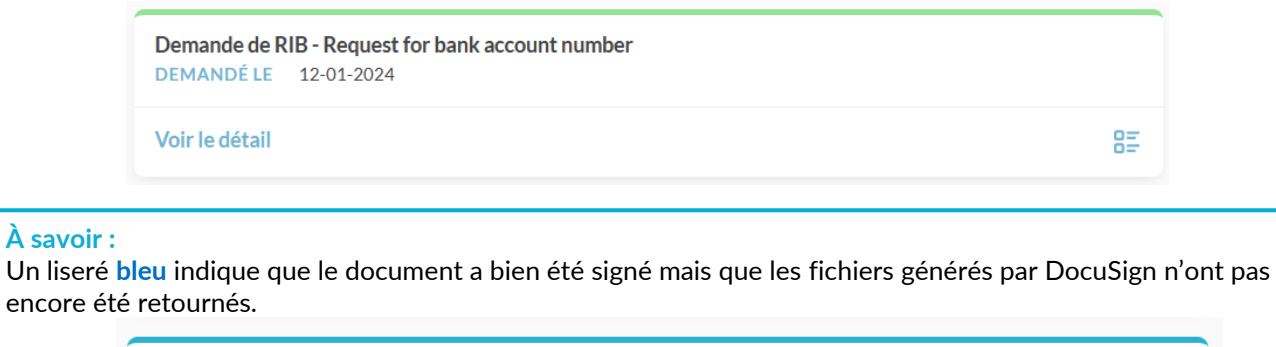

Demande de RIB - Request for bank account number **DEMANDÉ LE 12-01-2024** 

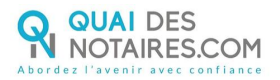

#### **À savoir :**

Le client peut afficher **toutes** les demandes ou uniquement celle **à faire** ou :

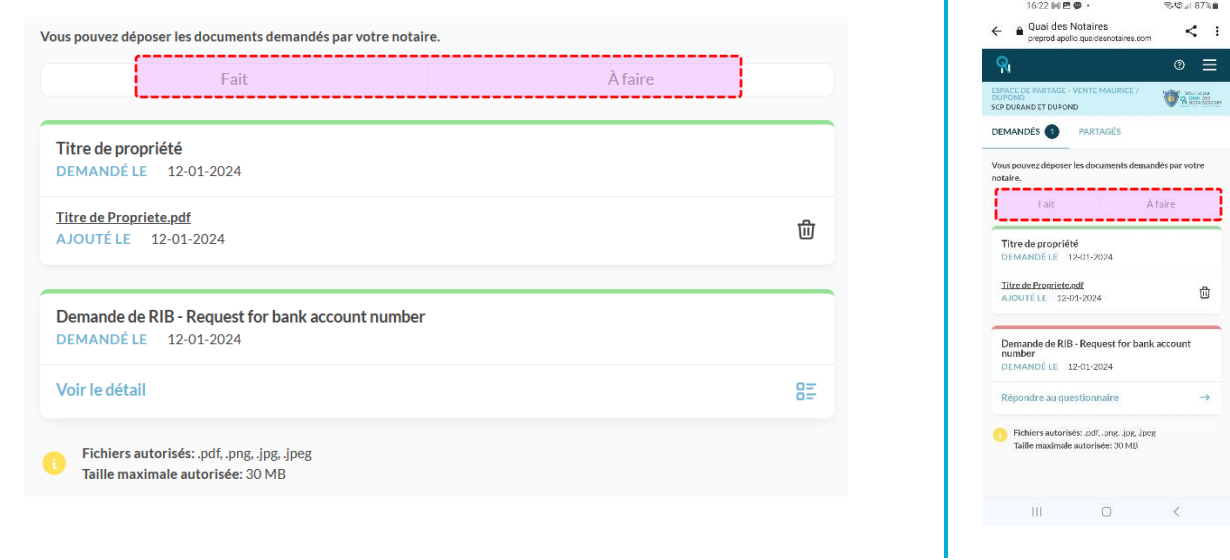

#### **À savoir :**

Seuls les fichiers dont le format est indiqué ci-dessous avec une taille maximum de **30 Mo** peuvent être transmis :

Fichiers autorisés: .pdf, .png, .jpg, .jpeg Taille maximale autorisée: 30 MB

#### <span id="page-7-0"></span>**5. PARTAGER UN DOCUMENT**

L'Espace de Partage permet toujours à votre client de vous transmettre des documents. En passant par l'onglet **PARTAGÉS**, il lui suffira de cliquer sur le bouton **TRANSMETTRE UN DOCUMENT** :

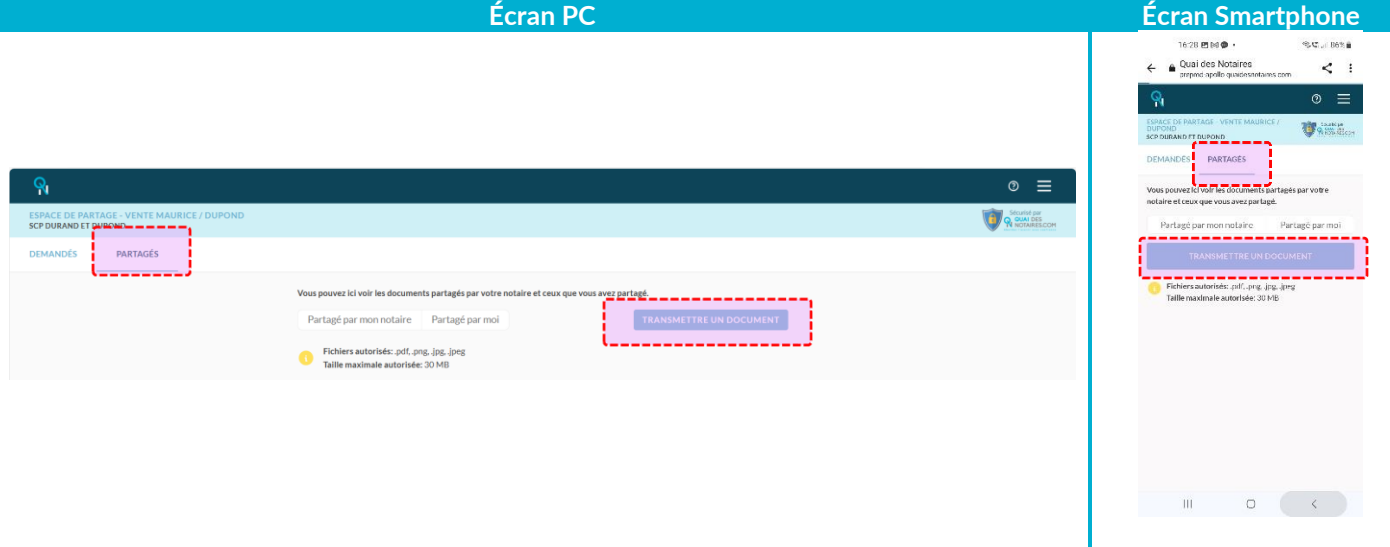

Dans le cas où c'est l'Etude qui partage un document, le client est informé par mail. Un compteur ainsi qu'une mention **NOUVEAU** lui indique la présence d'un nouveau partage :

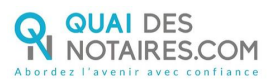

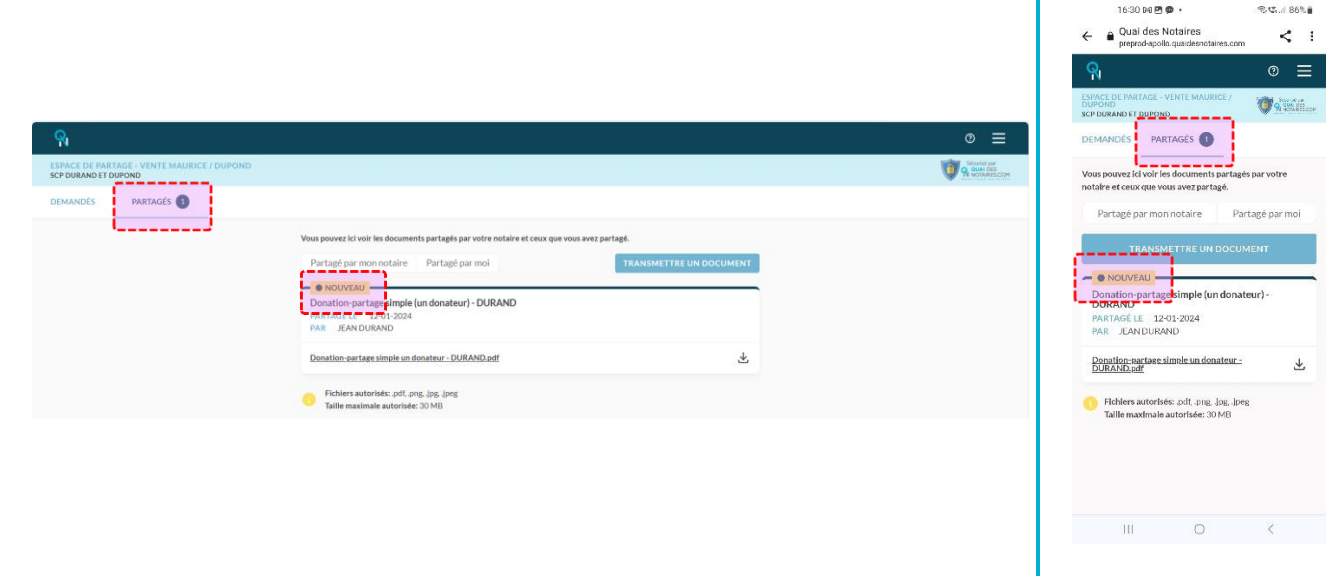

Bien sûr, il pourra afficher les documents que l'Etude à envoyé ou les documents qu'il a lui-même partagé :

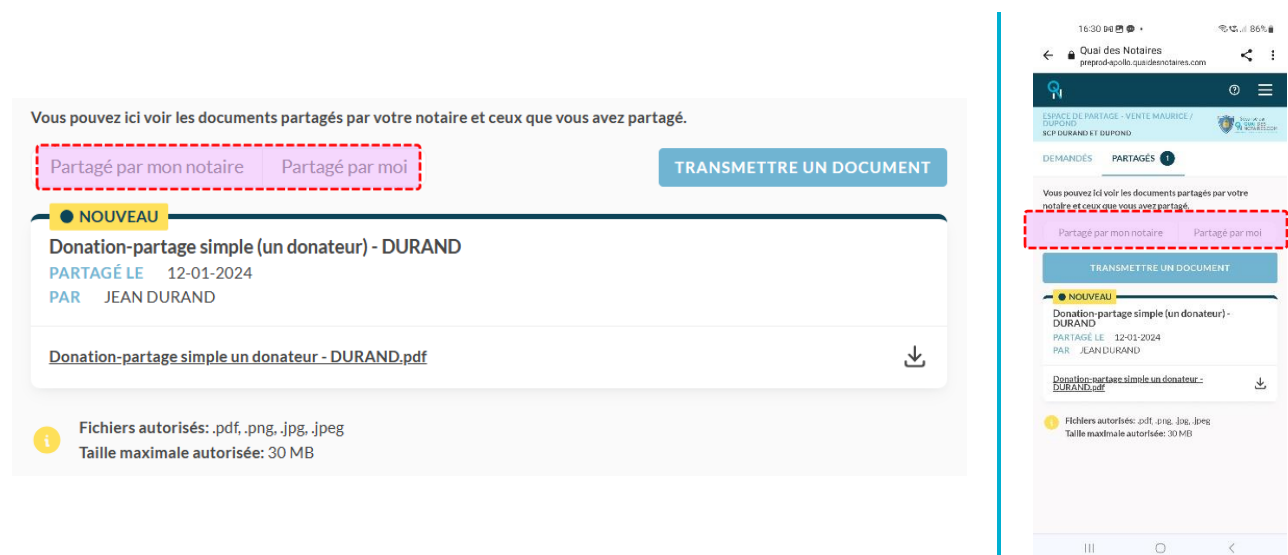

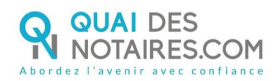

### <span id="page-9-0"></span>**6. ÉCHANGER VIA LE FIL DE DISCUSSION**

Le fil de discussion est toujours proposé via l'onglet **DISCUSSION**. Pour mémoire, il permet d'échanger entre l'Étude et le client dans un contexte sécurisé tout en évitant d'utiliser la messagerie traditionnelle non sécurisée :

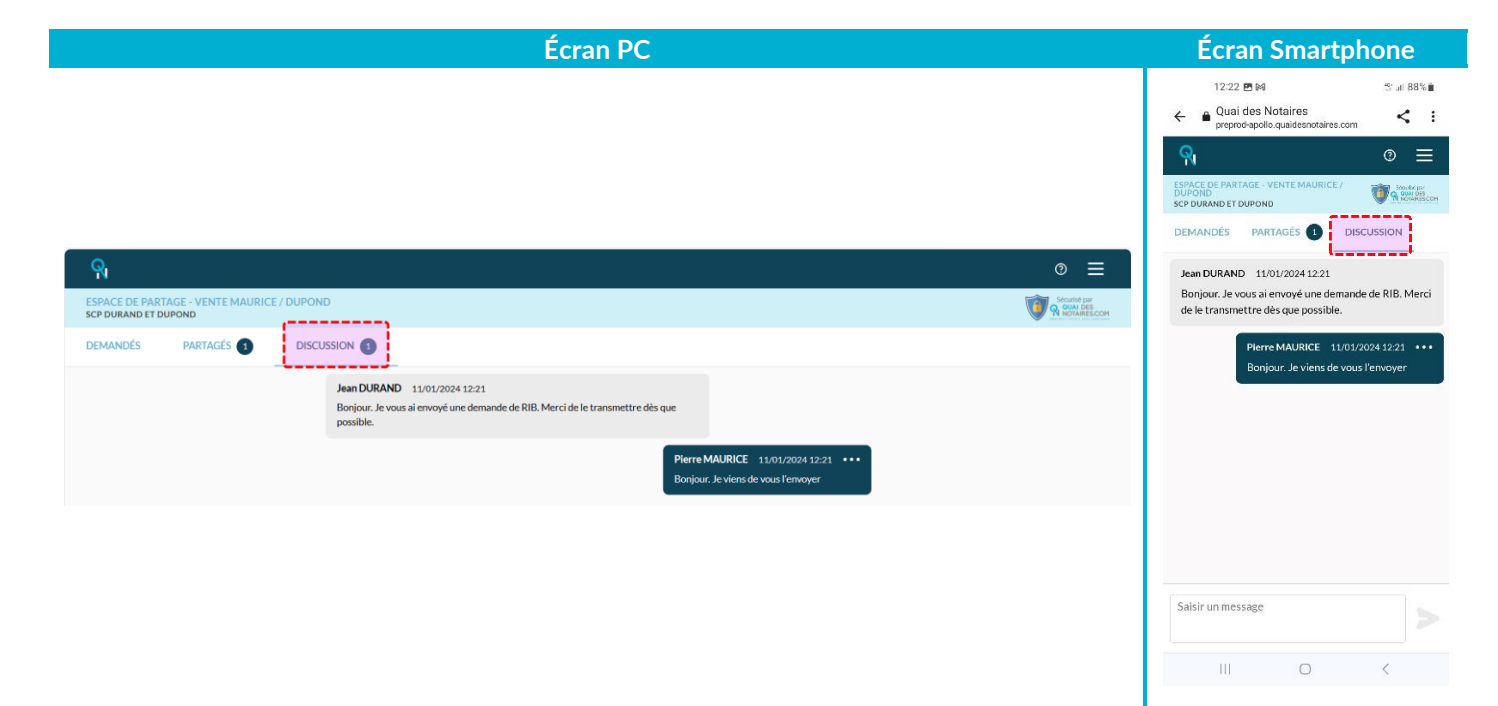

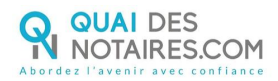

#### <span id="page-10-0"></span>**7. ACCEDER AUX INFORMATIONS PERSONNELLES**

Le client peut aussi accéder à ses informations personnelles et changer son mot de passe (via le menu situé en haut à droite de l'écran) :

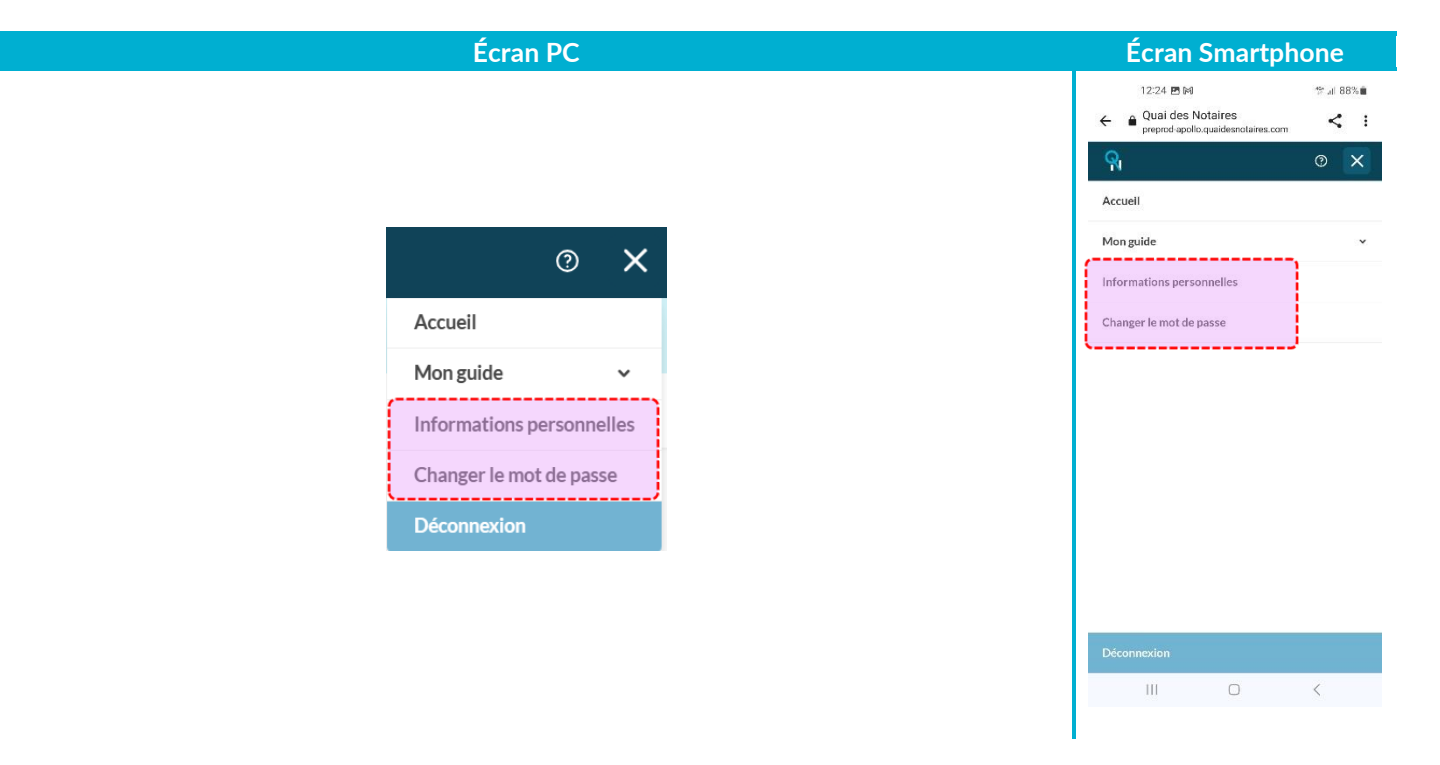

# **QUAI DES** NOTAIRES.COM

QUAI DES NOTAIRES est une marque ESSENTIEL NOTAIRES

QUAI DES NOTAIRES 12 rue du Carrouge 71400 AUTUN

**Support**

Email : [support@quaidesnotaires.fr](mailto:support@quaidesnotaires.fr) Téléphone : 03 85 82 07 53

**Service commercial** Email : [lloiacono@quaidesnotaires.fr](mailto:lloiacono@quaidesnotaires.fr) Téléphone : 03 74 47 00 32

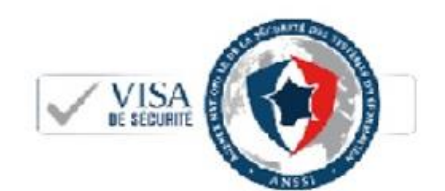

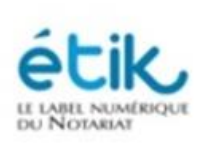

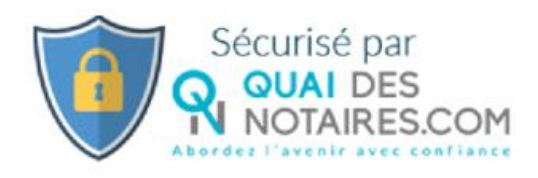

ESSENTIEL NOTAIRES, Société par actions simplifiée au capital de 193 400 €. 12, rue du Carrouge - 71 400 AUTUN / RCS CHALON-SUR-SAONE 832 111 470